# **CGM VISION**

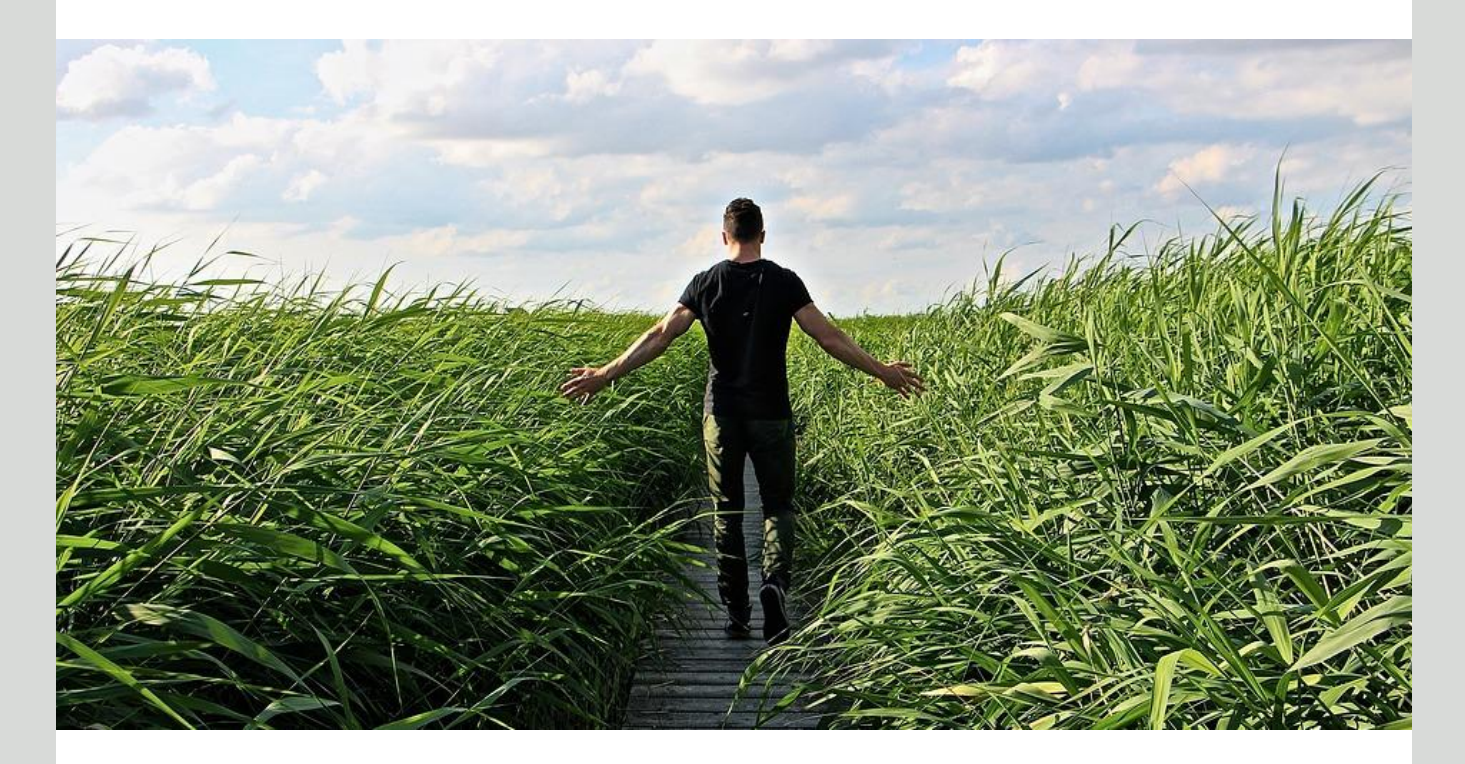

# **Nyheter i BHT 5.0**

**Nytt oversiktsbilde i korrespondansemodul Ny versjon av tekstbehandler Valgbare ikoner i Hovedmeny Flere funksjoner i Digipost**

**Dette og mer på innsiden!**

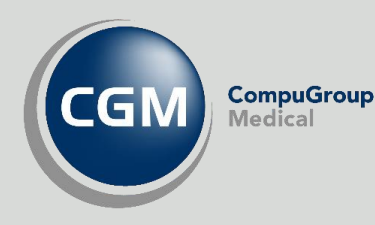

**Synchronizing Healthcare**

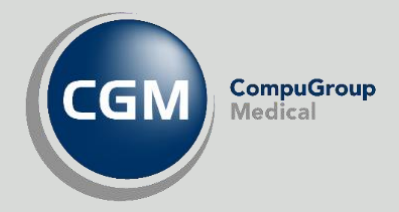

## <span id="page-1-0"></span>**CGM Vision BHT versjon 5.0**

Oversikt over de viktigste rettelsene og forbedringene fra siste hovedrelease

- Nytt oversiktsbilde i korrespondansemodul
- Ny tekstbehandler
- Mottak av Henvisning 2.0
- Valgbare ikoner også i hovedmeny
- Forbedring av sikkerhet
- Flere funksjoner i Digipost
- Skjema
- Generelle forbedringer og feilrettinger

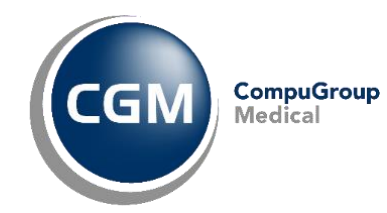

## <span id="page-2-0"></span>Innholdsfortegnelse

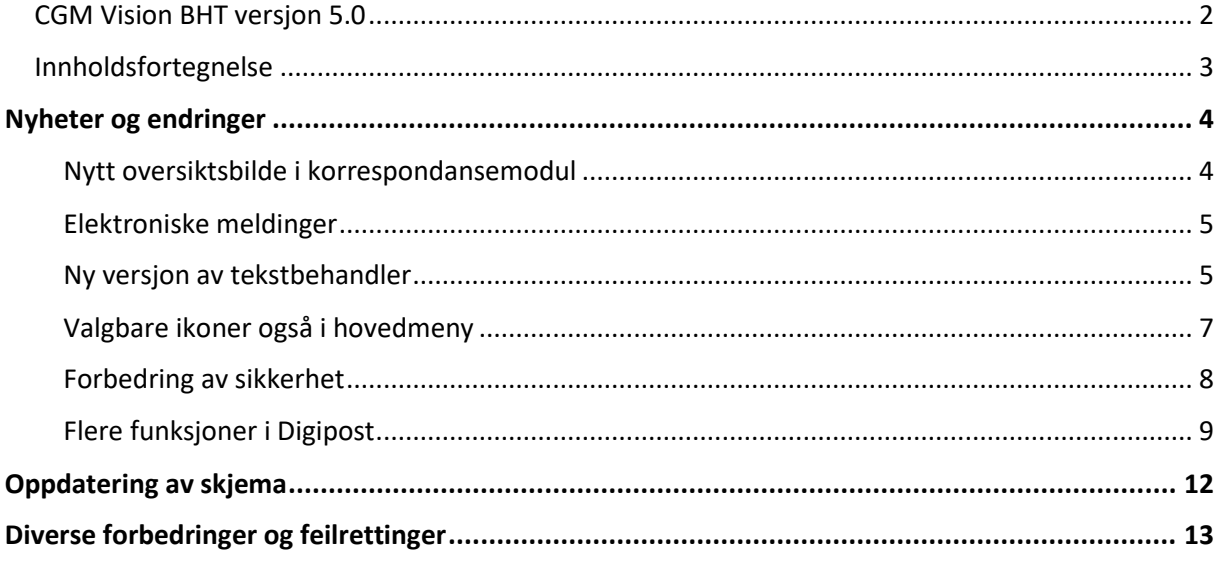

## <span id="page-3-0"></span>**NYHETER OG ENDRINGER**

## <span id="page-3-1"></span>**Nytt oversiktsbilde i korrespondansemodul**

Formålet med vår nye fane er å gjøre prosessene enklere, mer oversiktlig og intuitive.

Fra den første fanen vil dere se loggen over tidligere korrespondanse samt en visning av det enkelte dokument.

Det er nå mulig å flytte på emnefeltene (drag and drop).

Du kan også trekke sammen og utvide feltene ved å markere skillelinjen med musepeker og dra denne mot venstre eller høyre.

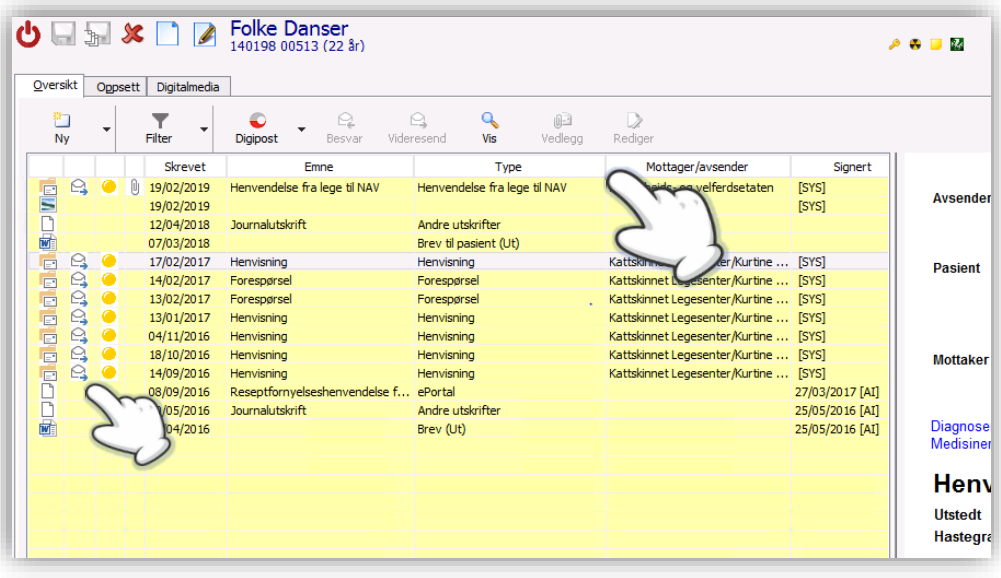

Nå dere skal lage et nytt brev eller sende en ny melding klikker dere på **Ny**. Hent liste med favoritter ved å trykke på trekanten til høyre på **Ny** knappen.

I oversiktsbildet finner du flere nye ikoner som for eksempel viser;

- Type dokument
- Inngående eller utgående post
- Statussymbol for meldinger:
	- o Gult for sendt
	- o Grønt for sendt eller mottatt applikasjonskvittering
- Ikon som viser om melding inneholder vedlegg.

Ved å høyreklikke på et av feltene i menyen her får dere opp en dialogboks hvor dere kan velge hvilke kolonner som skal vises.

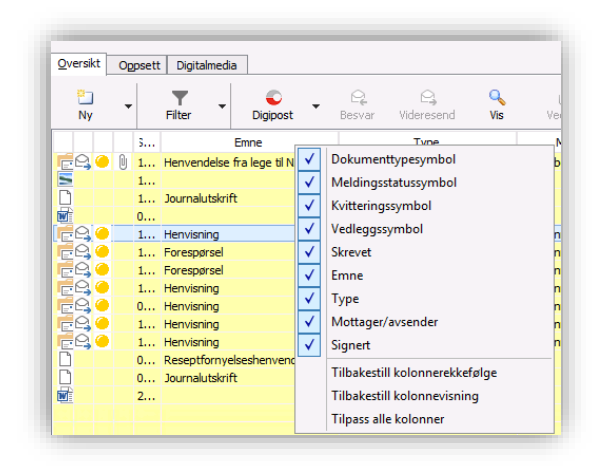

Den nye knappen **Filter** gir deg følgende sorteringsmuligheter

- Ny melding/ brev
- Visningsfiltre for historikk
- Ny/ Videresend meldinger via Digipost
- Besvar melding
- Videresend melding.
- Vis melding
- Vis vedlegg
- Rediger tekst før signering

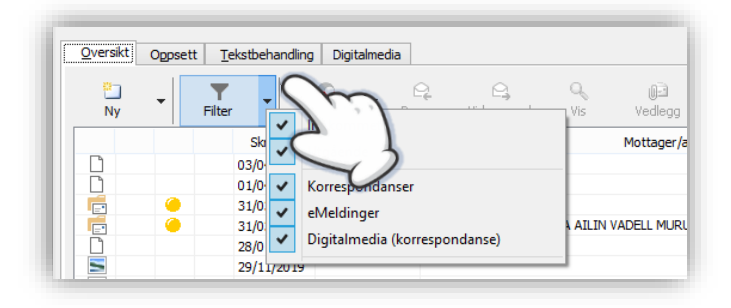

Ved å høyreklikke på **Filter** kan du velge om du ønsker å se alle, eller kun enkelte meldingstyper.

### <span id="page-4-0"></span>**Elektroniske meldinger**

I forbindelse med prosjektet meldingsløftet initiert av eHelse har vi startet et større arbeid med revidere de elektroniske meldingene. Her følger vi de nasjonale føringene som er lagt i forhold til tidsplaner, og følgende meldingstyper er endret i denne versjonen:

#### **Mottak av Henvisning 2.0 og Epikrise 1.2**

I løpet av året vil vi også få på plass sending av de samme meldingstypene.

### <span id="page-4-1"></span>**Ny versjon av tekstbehandler**

Med ny versjon av tekstbehandler får dere nå flere muligheter for å redigere og formatere tekst og maler.

![](_page_4_Picture_170.jpeg)

#### **Her en oversikt over funksjonene**

Øverste rad; Klipp, kopier og lim - Angre og Gjenta - Søk og Erstatt - Sett inn bilde, tabell, symbol, formell, felt og sideskift - Mail, Digipost\* - Spor endringer, Gå gjennom alle endringer.

Nederste rad; Avsnitt font - Skrifttype og størrelse - Forstørrelse/ forminsking av tekst – Fet, kursiv og understrekning, overstreking - Marg høyre, marg venstre, midtstilt, tekst tilpasset linje - % visning av brev størrelse - Nummererte eller kulepunkter - Forskyvning og av tekst mot høyre eller venstre.

Eksempel:

![](_page_5_Picture_2.jpeg)

Ved å høyreklikke på tekstfelt og tabell/format har dere muligheter til å redigere tabellene.

Du kan definere kantlinjer og farge på felter og linjer.

Under høyreklikk finner dere også flere valg.

Eksempler:

- Sideoppsett med topp og bunntekst
- Spalter og kantlinjer
- Sett inn; Bokmerke, sideskift

Eksempel på tabell med farge og midtstilling av sifre i kolonnene.

![](_page_5_Picture_135.jpeg)

## <span id="page-6-0"></span>**Valgbare ikoner også i hovedmeny**

I siste Service Pack introduserte vi mulighet for å angi hvilke ikoner som skulle være synlige i journalmenyen. I denne versjonen forsetter vi arbeider med mulighet til å velge synlige ikoner også i hovedmenyen.

Ved å klikke på den lille pilen helt til høyre på knapperaden får dere opp et dialogbilde hvor dere kan fjerne kryss for de modulene dere ikke benytter. Dette gjelder kun for deg som bruker, og gjør at dere kan ha individuelle oppsett på knapperaden. På samme måte kan dere aktivere modulene igjen ved å hente opp dialogbilde på nytt og krysse av for ikonet på nytt.

![](_page_6_Picture_37.jpeg)

### <span id="page-7-0"></span>**Forbedring av sikkerhet**

#### Strengere krav til passord

Under *Systeminnstillinger/ Sikkerhet* har du nå anledning til å definere strengere regler for hva et passord skal inneholde.

Hak av dersom du skal kreve at brukerpassord må inneholde:

- Tall
- Spesialtegn
- Store og små bokstaver

![](_page_7_Picture_170.jpeg)

#### Revidering av Rette/Slette funksjon i modulene Audiometri-Spirometri og Digitalmedia og Skjema

Arbeidet med å innføre standardiserte rutiner rundt sletting og endring videreføres.

Det vil si at dersom man har tilgang til å utføre disse funksjonene får man opp en dialogboks hvor man kan gi en begrunnelse for korrigeringen.

![](_page_7_Picture_11.jpeg)

![](_page_7_Picture_12.jpeg)

## <span id="page-8-0"></span>**Flere funksjoner i Digipost**

I denne versjonen har vi lagt til muligheten for sende **Digipost** direkte fra modulene *Skjema*, *Økonomi*, ved utskrift av **hele journalen** fra **Aktiv journal** og innkallingsbrev fra **Avtalebok.** Man har også fått mulighet til sende **flere vedlegg** i samme melding.

I tillegg er det gjort forbedringer rundt sikkerhet og arbeidsflyt med for eksempel sjekk av status om mottager har Digipost-adresse og en forhåndsvisning av PDF dokument og adresse før det sendes, samt videresending av **Digipost** fra *Korrespondanse*.

Neste steg blir å implementere mottak av meldinger.

#### Sende skjema via Digipost

![](_page_8_Picture_73.jpeg)

#### Utsending av journal som Digipost

![](_page_8_Picture_74.jpeg)

### Faktura fra bedriftsregnskapet

![](_page_9_Picture_21.jpeg)

\*Meldingen sendes som eFaktura.

### Sende innkalling via Digipost

![](_page_9_Picture_22.jpeg)

#### Muligheter for sende med flere vedlegg i tillegg til hoveddokument

![](_page_10_Picture_38.jpeg)

Her kan man legge til eller fjerne vedlegg ved å benytte pluss og minus.

#### Utskrift av PDF skjemaer

Ved å aktivere denne funksjonen i Brukerinnstillinger vil utskrift gå direkte til skriver og ikke via Acrobat Reader (PDF-leser) først.

![](_page_10_Picture_39.jpeg)

## <span id="page-11-0"></span>**OPPDATERING AV SKJEMA**

Husk å flytte over skjema dere benytter ofte til listen over mest brukte (**Brukers kortliste**). Dette gjøres under *Brukerinnstillinger* ved å velge kategorien skjema.

Nye skjema:

Helse Møre og Romsdal seksjon Ålesund Cytologi

Helse Møre og Romsdal seksjon Ålesund Histologi

CLONE - Sykehuset Vestfold- Histologi - 09.19

OUS Hormonlaboratoriet af10070

OUS Radiumhospitalet Biologiske legemidler 03207116 Bl. RCM05 02.16

Akershus Universitetssykehus Cytologi Ahus bl.nr. 2035-EFS 01.06.2018

St. Olavs Hospital Relvisisjon klinisk farmakologi 01.2019

St. Olavs Hospital Rekvisisjon for Medisinsk-biokjemiske analyser rev.12.16

St. Olavs Hospital Rekvisisjon for Avdeling for immunologi og transfusjonsmedisin 01.17

Helse Bergen 202 1029, ny versjon av skjema

OUS BI.398 05.14

## <span id="page-12-0"></span>**DIVERSE FORBEDRINGER OG FEILRETTINGER**

#### Eksponeringer

Ved å høyreklikke på registrert eksponering vises **Link til dokumenter/Forskrifter** om dette er lagt inn i administrasjonsdelen

![](_page_12_Picture_56.jpeg)

#### Link til journal ved sending av intern beskjed

Når du haker av her kan du søke opp aktuell person eller bedrift, og deretter linke aktuell journal til meldingen.

![](_page_12_Picture_57.jpeg)

#### Diverse

- Rapport «**Laboratorieprøver på ansatt i bedrift**»
	- o Rapporten er utvidet med utvalg på type lab. prøve og type journal
- Mulighet for å gå direkte til aktuell bedrift når man står i dialogboksen **Redigere aktivitet/innkalling**.
- Mottak av tjenestebaserte **SYSVAK** meldinger
- Visning av aktivitet på tjenester i kolonne «Type» i «*Innkallingsliste»* fra startmeny.
	- o Forutsetter at man har aktivert innstilling **Registrere aktivitet på tjenester** under *Systeminnstilling/ Modulinnstillinger*.
- Endre tekst fra innkalling til aktivitet på **Mine påminnelser**
- Frem til nå vises en tom journal med blank side i HTML journal. Man da være usikker på om det er noe feil med visningen. Med ny versjon er det nå lagt inn en tekst her hvor det står: «**Denne journalen har foreløpig ingen oppføringer!»**
- Melding om *Fraværsassistent* er aktiv
	- o Det er lagt en funksjon for å vise at Fraværsassistent er aktiv i verktøylinjen nederst på siden for bruker som benytter elektroniske meldinger og hvor dette er haket av for. De andre rutinene er en engangsjobb i det funksjonen aktiveres.

![](_page_13_Picture_151.jpeg)

- Sporendring i *Korrespondanse*
	- o Ved å aktivere sporendring i korrespondansemodulen kan du gjennomgå endringene en for en, eller alle under ett og enten akseptere eller avvise dem. Endringene er merket med tidspunkt. Endringer merkes med overstrykning og fargekode.
- Mulighet for å rotere bilder i *Digitalmedia*
- Endre oversiktsbilde via musepeker i *Brukerinnstillinger*

![](_page_14_Picture_0.jpeg)

## **Synchronizing Healthcare**